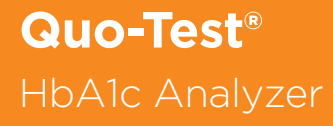

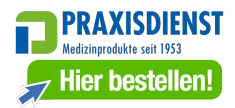

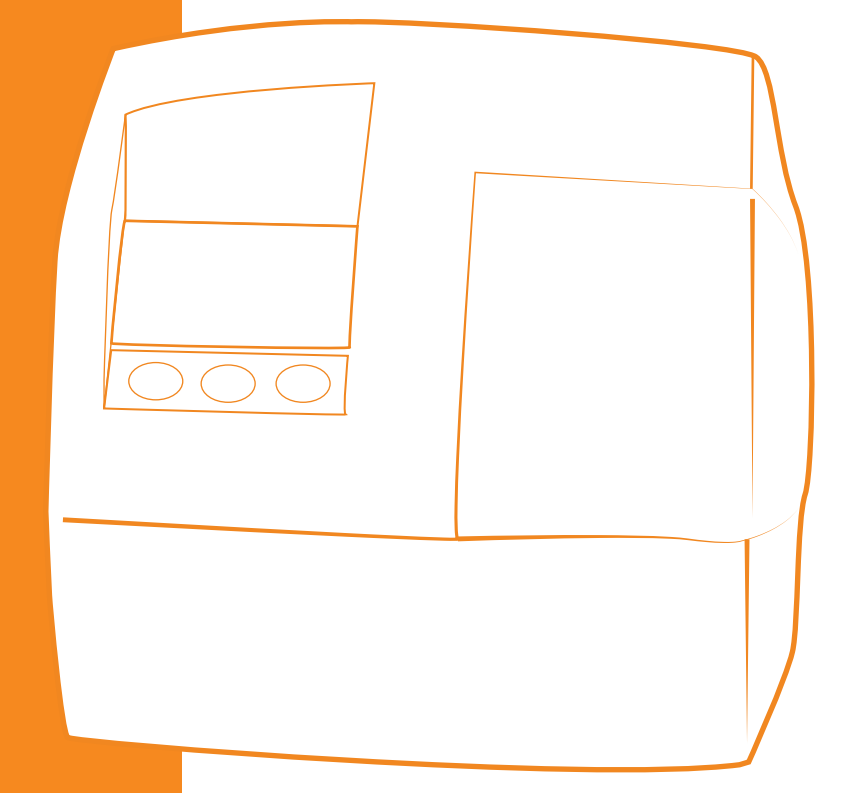

# Benutzerhandbuch

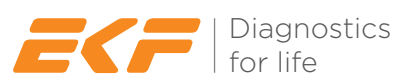

Copyright © 2020 EKF-diagnostic GmbH Kein Teil dieser Veröffentlichung darf ohne vorherige schriftliche Genehmigung von EKFdiagnostic GmbH reproduziert, übertragen, transkribiert, in einem Abrufsystem gespeichert oder in eine menschliche oder eine Computersprache übersetzt werden.

Bestellnummer: 3121-9003-0379 Quo-Test Benutzerhandbuch Datum: 12 / 2022 Ausgabe: DE.04.01 Für die Verwendung mit Firmware Version 4.xx

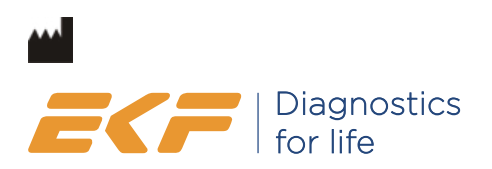

EKF-diagnostic GmbH Ebendorfer Chaussee 3 39179 Barleben Germany

T +49 39203 511 0

info@ekfdiagnostics.com www.ekfdiagnostics.com

# $\epsilon$

#### Inhalt

#### Abschnitt 1 Sicherheitsmaßnahmen

#### Abschnitt 2 Einführung

Allgemeine Informationen Auspacken Warnhinweise & Vorsichtsmaßnahmen Bestimmungsgemäße Verwendung Beschreibung des Quo-Test Systems Messprinzip

#### Abschnitt 3 Einrichten des Systems

Festlegen der Sprache Einstellen der Zeit Einstellen des Datums Einstellen der Identifikationsoptionen (ID) Kalibrierung Ausgegebene Einheiten Funktionsprüfung

#### Abschnitt 4 Durchführung von Tests

Vorbereitung des Tests Durchführung des Tests Entnahme der Probe Scannen der Benutzer- und Patienten-ID Das Testresultat Drucken des Testresultats Abrufen des Resultats aus dem Analyser-Speicher Durchführung einer Qualitätskontrollprobe

#### Abschnitt 5 Wartung

Abschnitt 6 Fehlerbehebung & Fehlermeldungen Funktionsspezifische Fehlermeldungen

#### Abschnitt 7 Kundendienst

Garantie Entsorgen des Analysers Rückgabe des Analysers

#### Abschnitt 8 Technische Daten

Quo-Test Analyser Zubehör

#### Abschnitt 9 Verpackungssymbole und ihre Bedeutung

#### Abschnitt 1 Sicherheitsmaßnahmen  $\overline{\mathbb{A}}$

Grundsätzliche Sicherheitsmaßnahmen, insbesondere die Folgenden, müssen immer eingehalten werden.

Gefahr - Die unangemessene Verwendung von Elektrogeräten kann zu Stromschlägen, Verbrennungen, Feuer und anderen Risiken führen.

Wird das System an oder in der Nähe von Kindern oder schutzbedürftigen Personen eingesetzt, muss die Bedienung immer sorgfältig überwacht werden.

#### Lesen Sie die folgenden Anleitungen sorgfältig durch, bevor Sie das System verwenden

- 1) Schließen Sie den Analyser an das Stromnetz an. Die Steckdose muss geerdet sein.
- 2) Wird das System über einen längeren Zeitraum nicht benutzt, trennen Sie den Analyser vom Stromnetz.
- 3) Vermeiden Sie den Kontakt mit Flüssigkeiten und stellen Sie das System so auf, dass es nicht in eine Flüssigkeit fallen könnte. Wenn das Gerät feucht wird, trennen Sie es vom Stromnetz, bevor Sie es berühren.
- 4) Verwenden Sie das System nur für den in diesem Benutzerhandbuch beschriebenen Zweck.
- 5) Verwenden Sie ausschließlich die im Lieferumfang enthaltenen oder vom Hersteller empfohlenen Zubehörteile.
- 6) Verwenden Sie das System nicht, wenn es nicht richtig funktioniert oder beispielsweise
	- a) am biegsamen Stromkabel oder am Stecker
	- b) durch Herunterfallen des Systems oder
	- c) durch das Eintauchen des Geräts in Flüssigkeit oder durch Spritzwasser beschädigt wurde.
- 7) Vermeiden Sie den Kontakt des Geräts oder der biegsamen Kabel mit heißen Oberflächen.
- 8) Blockieren Sie keine Lüftungsöffnungen und stellen Sie das Gerät nicht auf eine weiche Oberfläche. Achten Sie darauf, dass keine Ablagerungen in die Lüftungsöffnungen gelangen.
- 9) Stellen Sie keine Gegenstände auf das System.
- 10) Stecken Sie keine Gegenstände in die Öffnungen des Geräts, außer es sind entsprechende Anweisungen im vorliegenden Benutzerhandbuch enthalten.
- 11) Verwenden Sie das System nicht in Umgebungen, in denen mit Sprühdosen oder Sauerstoff hantiert wird.
- 12) Verwenden Sie das System nicht im Freien.
- 13) Verwenden Sie das System nicht in unmittelbarer Nähe von starker elektromagnetischer Strahlung, da diese den ordnungsgemäßen Betrieb des Analysers stören könnte. Vor der Verwendung des Systems sollte eine Auswertung des elektromagnetischen Umfelds vorgenommen werden.

## Abschnitt 2 Einführung

#### Allgemeine Informationen

# IVD

#### Bitte lesen Sie diese Anweisungen vor der Durchführung eines Tests vollständig durch

Der Quo-Test Analyser ist nur für die Verwendung in der *In vitro-Diagnostik* vorgesehen. Der Quo-Test Analyser ist für die Verwendung am Point-of-Care vorgesehen. Mit dem Quo-Test Analyser dürfen nur Quo-Test Kartuschen verwendet werden.

#### Auspacken

Überprüfen Sie, ob die folgenden Komponenten in der Packung enthalten sind. Sollte etwas fehlen, wenden Sie sich bitte an Ihren lokalen Vertriebspartner oder den Kundendienst.

- Quo-Test Analyser
- Barcode-Scanner
- Netzkabel
- Stromversorgung
- Benutzerhandbuch

Es wird empfohlen, die Verpackung aufzubewahren, falls der Analyser zu einem späteren Zeitpunkt transportiert werden muss. Wurde der optionale Drucker gekauft, wird dieser in einer separaten Verpackung geliefert.

#### Warnhinweise & Vorsichtsmaßnahmen  $\overline{\mathbb{A}}$

- Im Inneren des Analysers befinden sich keine vom Benutzer zu wartenden Teile. Falls Probleme auftreten, die Sie mit Hilfe des Abschnitts Fehlerbehebung und Fehlermeldungen in diesem Benutzerhandbuch nicht beheben können, wenden Sie sich an Ihren lokalen Vertriebspartner oder den Kundendienst.
- Stellen Sie das System auf einer sauberen, trockenen, flachen und ebenen Oberfläche in einem Raum mit einer Temperatur zwischen 18 und 30° auf, die nicht direkter Sonneneinstrahlung ausgesetzt ist. Ein Analyser, der bei einer Temperatur oberhalb oder unterhalb der Betriebstemperatur gelagert wurde, braucht beim ersten Einschalten länger, bis der Aufwärmbildschirm verschwindet.
- Platzieren Sie das System nicht in Zugluft oder anderen Quellen, die plötzliche Temperaturänderungen verursachen können, z. B. die Luftströmung von Klimaanlagen.
- Das System muss in Reichweite einer Steckdose mit Schutzerdung aufgestellt werden.
- Das System wurde nach CISPR 11 Klasse A konzipiert und getestet. In einer häuslichen Umgebung kann es möglicherweise Funkstörungen verursachen. In diesem Fall müssen Sie evtl. Maßnahmen ergreifen, um die Störungen zu mindern.
- Stellen Sie sicher, dass der Analyser und die Kartuschen Raumtemperatur erreicht haben, bevor Sie das System verwenden.
- Der Analyser muss gemäß den Anleitungen in diesem Benutzerhandbuch verwendet werden.
- Gebrauchte Kartuschen müssen als klinischer Abfall gehandhabt und entsorgt werden.

## Bestimmungsgemäße Verwendung

Das Quo-Test A1C System ist für den quantitativen *In-vitro*-Nachweis von glykiertem Hämoglobin (HbA1c) vorgesehen, das aus einer Vollblutentnahme aus der Fingerkuppe oder aus einer venösen Vollblutentnahme in EDTA-Röhrchen stammt.

Das Quo-Test A1C System dient zum Management und zur Behandlung von Diabetes mellitus sowie zur Überwachung der langfristigen glykämischen Kontrolle von Patienten mit diagnostiziertem Diabetes.

Das Quo-Test A1C System ist nur für die professionelle Anwendung konzipiert.

Quo-Test Qualitätskontrollen sollen die korrekte Funktion des Quo-Test A1C Systems überprüfen.

#### Beschreibung des Quo-Test Systems

Das Quo-Test A1C System besteht aus dem Quo-Test Analyser, Quo-Test A1C Testkartuschen, dem Quo-Test A1C Kontroll-Kit und einem Thermoetikettendrucker (optional).

Mit dem Quo-Test Analyser dürfen nur Quo-Test A1C Testkartuschen verwendet werden.

Abbildung 1 zeigt die Hauptbestandteile des Analysers.

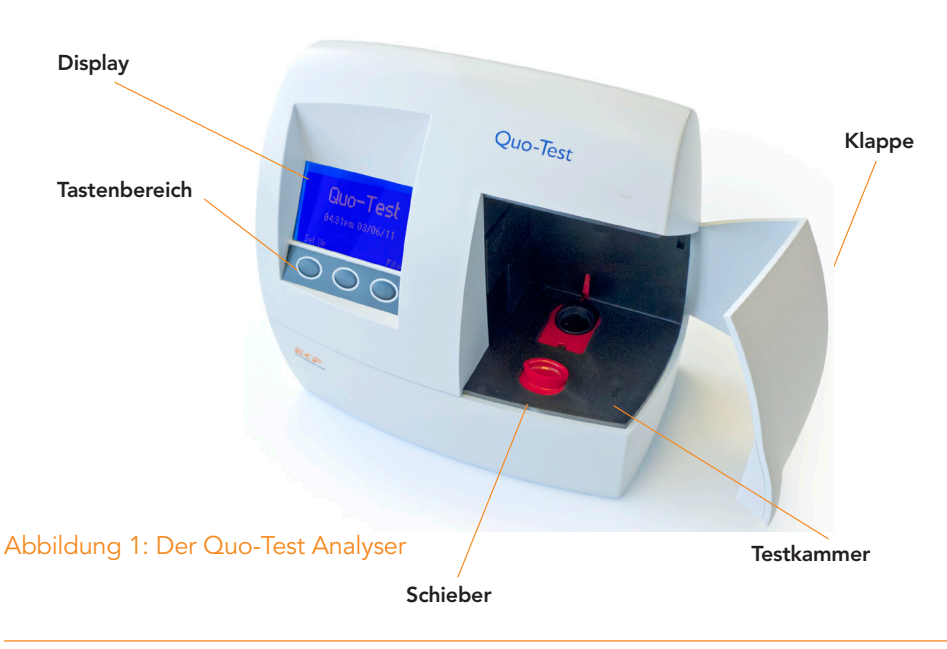

Anschlussbuchsen auf der Rückseite (siehe Abbildung 2 in Abschnitt 3 - Einrichten des Systems)

Bitte lesen Sie die Gebrauchsanleitung, die Ihren Testkartuschen beiliegt. Informationen zur Vorbereitung und Durchführung des Tests entnehmen Sie bitte der Gebrauchsanleitung. Der Quo-Test Analyser zeigt in jeder Phase des Tests Anweisungen auf dem Display. Nach dem Test wird das Resultat auf dem Display angezeigt und im Analyser-Speicher gespeichert. Außerdem besteht die Möglichkeit, das Resultat mit dem optionalen Drucker auf ein Etikett auszudrucken.

Der Quo-Test Analyser wird herstellerseitig kalibriert und es gibt keine vom Benutzer zu wartenden Teile.

Der Analyser führt während des Testverfahrens optische, elektronische und mechanische Prüfungen mit der Testkartusche aus. Im Fall eines Problems stoppt der Analyser den Test und zeigt eine Fehlermeldung auf dem Display an. Wenn dies geschieht, lesen Sie den Abschnitt Fehlerbehebung und Fehlermeldungen in diesem Benutzerhandbuch.

#### Messprinzip

Durch die Anordnung der beiden Lichtquellen und zugehörigen Detektoren kann der Quo-Test Analyser als Zweikanal-Photometer verwendet werden. Dadurch kann der Quo-Test Analyser entweder zur Messung von Änderungen der optischen Dichte verwendet werden, wie bei immunturbidimetrischen Assays, oder zur Messung von Änderungen der Lichtdurchlässigkeit von bestimmten Fluorophoren, da sie mit Analyten von Interesse wie z. B. HbA1c interagieren.

#### Abschnitt 3 Einrichten des Systems

Schließen Sie den Barcode-Scanner und den Drucker (optional) an den Analyser an, indem Sie die Kabel mit den Buchsen auf der Rückseite verbinden. Stellen Sie sicher, dass der Drucker und der Barcode-Scanner an die richtigen Anschlüsse angeschlossen sind (siehe Abbildung 2 weiter unten). Wenn der Drucker nicht mehr benötigt wird, trennen Sie ihn vom Analyser.

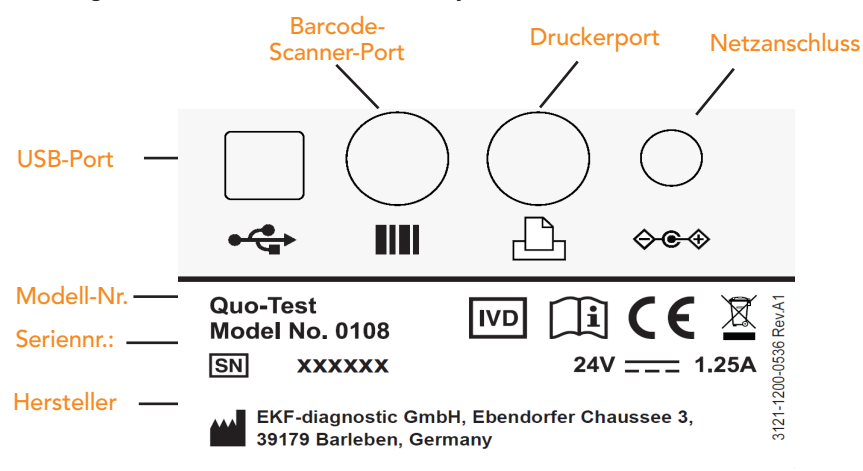

#### Abbildung 2: Anschlüsse auf der Rückseite des Analysers

Schließen Sie das Netzteil an den Analyser an und das Netzkabel an die Steckdose (100-240 V AC, 50-60 Hz). Vergewissern Sie sich, dass die Steckdose ordnungsgemäß geerdet ist.

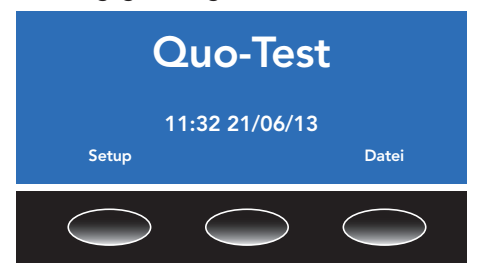

Sobald der Analyser aufgewärmt ist, wird auf dem Bildschirm das Quo-Test-Logo angezeigt. Dies ist der Startbildschirm. Der Tastenbereich unter dem blauen Bildschirm umfasst drei Tasten. Der Text auf dem Display direkt oberhalb der einzelnen Tasten zeigt deren Funktion an. Wird kein Text über der Taste angezeigt, hat diese Taste keine Funktion. Die Funktionen der Tasten ändern sich je nach Bildschirm.

Wenn der Analyser das erste Mal eingeschaltet wird, müssen Sie die lokale Sprache, die Zeit, das Datum, die ID-Optionen und die ausgegebenen Einheiten festlegen, bevor Sie einen Test durchführen. Dies müssen Sie nur einmal festlegen. Wenn der Analyser längere Zeit nicht benötigt wird, sollte die Stromversorgung ausgeschaltet oder der Netzstecker gezogen werden. Andernfalls sollte der Analyser eingeschaltet bleiben. Er muss einmal pro Woche heruntergefahren und neu gestartet werden, damit der Selbsttest durchgeführt wird. Stellen Sie sicher, dass der Analyser den Startbildschirm anzeigt, bevor Sie das System herunterfahren.

Drücken Sie die Taste Setup, um den Einrichtungsvorgang zu starten.

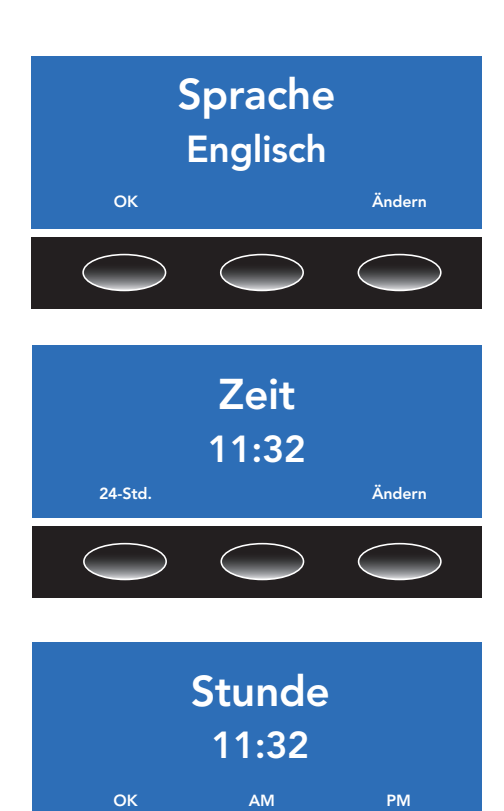

## Festlegen der Sprache

Die Standardsprache des Analysers ist Englisch. Um die Sprache zu ändern, drücken Sie die Taste Ändern und gehen Sie mit den Auf/Ab-Pfeiltasten zu der gewünschten Sprache in der Liste. Drücken Sie die Taste OK, um Ihre Auswahl zu bestätigen.

## Einstellen der Zeit

Der Analyser ist mit einer Uhr ausgestattet, die Datum und Zeit überwacht. Bei jedem Test wird das Resultat im Analyser-Speicher zusammen mit dem Datum und der Uhrzeit des Tests aufgezeichnet. Wählen Sie Ändern im Zeitbildschirm, um die Uhrzeit einzustellen.

Wählen Sie entweder die 24 Std. - oder die 12 Std.-Uhr, indem Sie eine der Tasten drücken. Stellen Sie die Stunden und Minuten mit den Auf/Ab-Pfeiltasten ein. Drücken Sie OK, wenn diese korrekt sind.

Hinweis: Die Uhr kann nur +/- 30 Std. von den Standardeinstellungen eingestellt werden. Die Standardzeit ist die UTC-Zeit (Coordinated Universal Time).

Wenn die 12-Std.-Uhr gewählt wurde, stellen Sie entweder am oder pm ein. Drücken Sie OK, um die Einstellungen zu bestätigen. Anschließend wird die Zeit angezeigt. Drücken Sie entweder die Taste OK, um anschließend das Datum einzustellen (siehe nächster Abschnitt), oder drücken Sie die Taste Ändern, um zurück zur Zeiteinstellung zu wechseln.

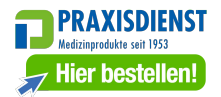

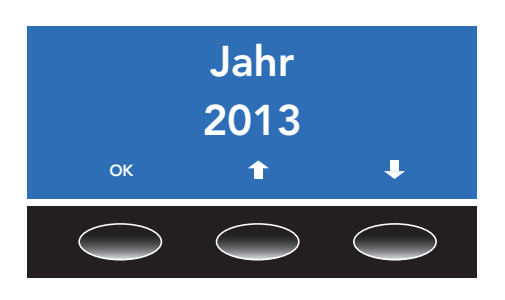

## Einstellen des Datums

Verwenden Sie die Auf/Ab-Pfeil- und OK-Tasten, um das Jahr, den Monat und den Tag wie erforderlich festzulegen. Drücken Sie die Taste OK, um die Auswahl zu speichern.

Hinweis: Das Datum kann nur +/- 30 Std. von den Standardeinstellungen eingestellt werden. Die Standardzeit ist die UTC-Zeit (Coordinated Universal Time).

Wählen Sie das als Datumsformat entweder tt/mm/jj oder mm/tt/jj. Drücken Sie die Taste OK , um die Auswahl zu speichern. Anschließend wird das Datum angezeigt.

Drücken Sie entweder die Taste OK, um anschließend die ID-Optionen einzustellen (siehe nächster Abschnitt), oder drücken Sie Ändern, um zurück zur Datumseinstellung zu wechseln.

Hinweis: Der Analyser stellt die Uhrzeit und das Datum in Schaltjahren automatisch um.

## Einstellen der Identifikationsoptionen (ID)

Beim Quo-Test Analyser können die Benutzer- und Patienten-Identifikationen (ID) über den mitgelieferten Barcode-Scanner eingegeben werden. Diese Funktion ermöglicht die Aufzeichnung der ID der Person, die den Test durchführte und der Person, die getestet wurde, im Analyser-Speicher und auf dem Ergebnisausdruck (wenn der optionale Drucker angeschlossen ist). Diese Funktion kann ein- oder ausgeschaltet werden. Ist die Funktion eingeschaltet, kann der Benutzer bei der Analyse einer Kartusche die ID-Eingabe überspringen, Das Speichern oder Drucken der Benutzer- und Patienten-ID zusammen mit dem Testergebnis erleichtert die Identifizierung des Ergebnisses zu einem späteren Zeitpunkt.

Es werden Barcode-Längen bis zu 18 Zeichen in den Formaten Code 128, Code 39, NW7/Codabar und 2/5 Interleaved unterstützt. Es wird dringend empfohlen, nicht 2/5 Interleaved zu benutzen, da dieses Format unter Umstände Zeichen ersetzt. Der Versuch, einen Barcode von über 18 Zeichen zu scannen, führt dazu, dass der Code

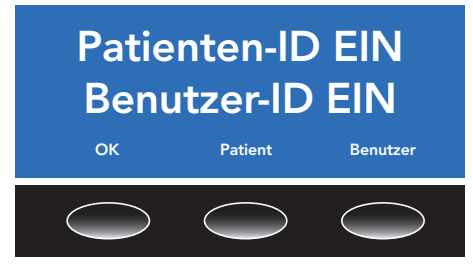

auf 18 Stellen gekürzt wird.

#### Die Benutzer müssen sicherstellen, dass die gescannte Patienten- oder Benutzer-ID mit der auf dem Quo-Test angezeigten ID übereinstimmt.

Drücken Sie die Tasten Patient und Benutzer, um diese Funktionen einzuschalten. Drücken Sie die Tasten erneut, um die Funktionen auszuschalten.

## Kalibrierung

Das Quo-Test A1C System ist NGSP- und IFCC-zertifiziert.

Der Quo-Test Analyser und die A1C Testkartuschen wurden mit Proben kalibriert, die vom European Reference Laboratory über das NGSP-Netzwerk zur Verfügung gestellt wurden.

Die mit dem Quo-Test A1C System erhaltenen Ergebnisse sind auf die IFCC-Referenzmethode rückführbar.

## Ausgegebene Einheiten

Der Quo-Test A1C Assay gibt Ergebnisse in bis zu zwei vom Benutzer wählbaren Einheiten aus: % DCCT, mmol/mol IFCC, % JDS, eAG mg/dl oder eAG mmol/l.

mmol/mol IFCC = (% DCCT - 2,15) x 10,929 % JDS = (0,09274 x mmol/mol IFCC) + 1,724 eAG mg/dl = (28,7 x % DCCT) – 46,7 eAG mmol/ $= (1,59 \times \%$  DCCT) - 2,59

eAG-Werte basieren auf einer Korrelationsstudie, die % DCCT mit dem durchschnittlichen Blutzuckerspiegel des Patienten verknüpfen. Dies führte zu der veröffentlichten Formel zur Ableitung der eAG.

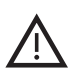

eAG-Werte können erheblich von der Glukosekonzentration eines Patienten abweichen, wenn sie zur gleichen Zeit gemessen werden.

Der Benutzer des Quo-Test Analysers kann duale Berichte (zwei verschiedene Maßeinheiten können angezeigt werden) oder einzelne Berichte wählen. Die Benutzer sollten sich bei der Einrichtung von ausgegebenen Einheiten auf nationale Leitlinien beziehen.

% DCCT ist die standardmäßige primäre Einheit. Um die primäre ausgegebene Einheit zu ändern, drücken Sie Ändern.

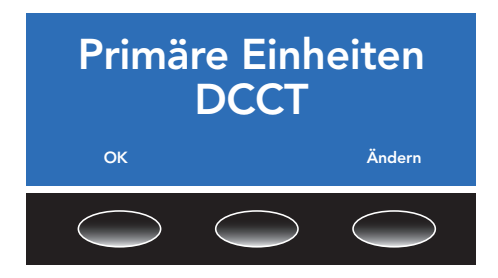

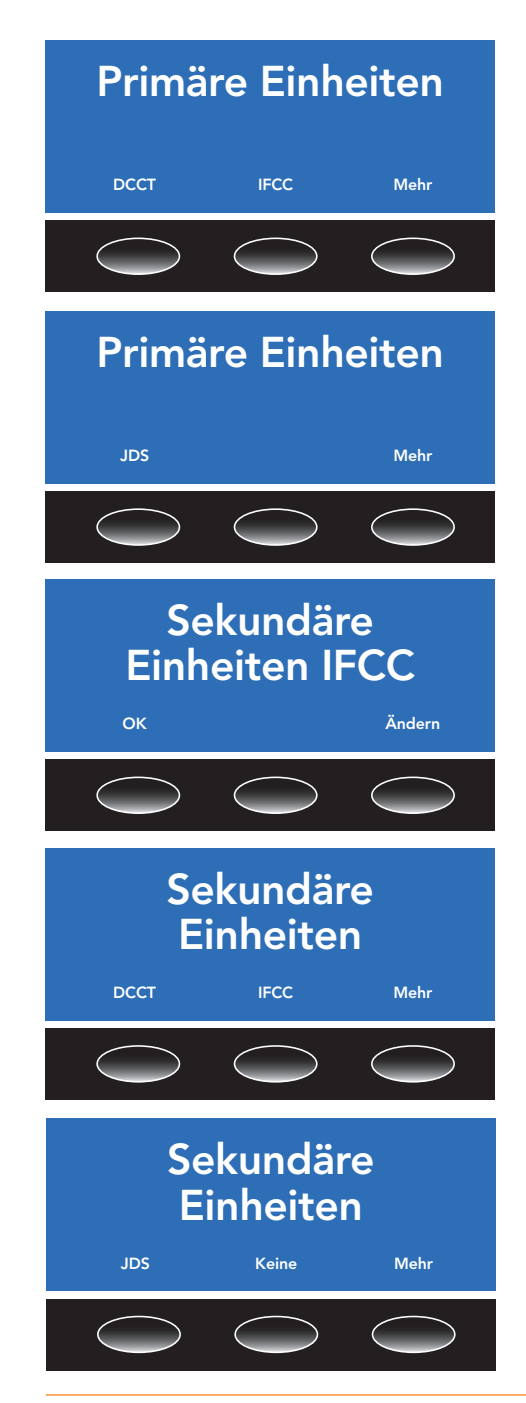

Auf dem ersten Bildschirm können Sie zwischen DCCT (%), IFCC (mmol/mol) wählen, oder wählen Sie Mehr, um weitere Einheiten zu sehen.

Wenn Sie Mehr wählen, folgen die Optionen JDS (%) oder Mehr. Mit Mehr kehren Sie zum ersten Menübildschirm zurück.

Wenn eine primäre ausgegebene Einheit gewählt ist, können Sie eine sekundäre ausgegebene Einheit wählen. Sie erhalten dann einen sog. "dualen Bericht".

IFCC (mmol/mol) ist die standardmäßig sekundäre ausgegebene Einheit. Um eine alternative sekundäre Einheit auszuwählen oder den dualen Bericht zu deaktivieren, wählen Sie Ändern.

Auf dem ersten Bildschirm können Sie zwischen DCCT (%), IFCC (mmol/mol) wählen, oder wählen Sie Mehr, um weitere Einheiten zu sehen.

Wenn Sie Mehr wählen, folgen die Optionen JDS (%), Keine oder Mehr. Keine deaktiviert den dualen Bericht. Mehr leitet Sie zu den eAG-Optionen weiter.

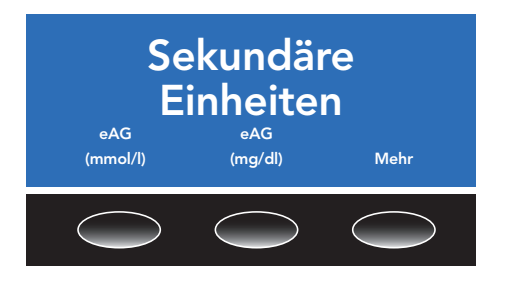

eAG kann entweder in mmol/l oder mg/ dl ausgegeben werden, um die Einheiten an die örtlichen für Glukose-Messungen verwendeten Einheiten anzupassen.

Die Auswahl von Mehr leitet Sie zum ersten Bildschirm der sekundären Einheiten.

Wenn eine sekundäre Einheit (oder keine) gewählt wurde, ist die Einrichtung

abgeschlossen und der Analyser ist bereit, einen Test durchzuführen.

Hinweis: Das Ändern der sekundären ausgegebenen Einheit ändert auch die sekundären ausgegebenen Einheiten von zuvor gemessenen Proben im Speicher des Analysers, da diese bei jeder Anzeige neu berechnet werden. Die Änderung der primären ausgegebenen Einheit ändert nicht die primären ausgegebenen Einheiten von bereits gemessenen Proben.

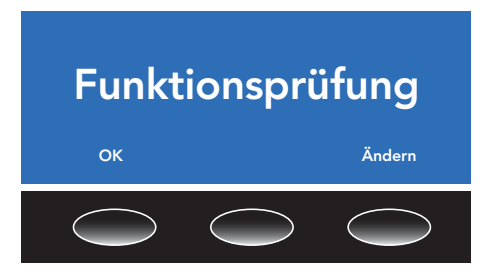

#### Funktionsprüfung

Der Quo-Test Analyser führt bei jedem Einschalten eine Reihe von Funktionsprüfungen des Systems und der Optik durch. Wenn der Analyser eingeschaltet bleibt, dann führt er alle 24 Stunden eine Funktionsprüfung durch. Die voreinstellte Uhrzeit zur Durchführung einer Funktionsprüfung ist 03.00 Uhr. Auf dem Bildschirm Funktionsprüfung können Sie diese Uhrzeit ändern.

Hinweis: 10 Minuten vor der täglichen Funktionsprüfung erscheint auf dem Bildschitm ein Coutdown, um über die bevorstehende Funktionsprüfung zu informieren.

Treten Probleme auf, schlagen Sie im Abschnitt Fehlerbehebung und Fehlermeldungen dieses Benutzerhandbuchs nach.

Der korrekte Betrieb des Systems kann durch Ausführung von Quo-Test A1C Kontrollproben sichergestellt werden.

Wie Sie eine Kontrolle ausführen, entnehmen Sie bitte der Ihrem Quo-Test A1C Kontroll-Kit beiliegenden Gebrauchsanleitung und dem Abschnitt "Durchführung der Qualitätskontrollprobe" dieses Benutzerhandbuchs.

#### Abschnitt 4 Durchführung des Tests

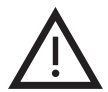

Bitte lesen Sie die Gebrauchsanleitung, die Ihren Testkartuschen beiliegt.

Tragen Sie beim Umgang mit Blutproben immer Schutzhandschuhe.

## Vorbereitung des Tests

#### Schritt 1

Wenn der Quo-Test-Analyser den Startbildschirm mit 'Quo-Test', Uhrzeit und Datum anzeigt, ist er bereit, einen Test durchzuführen.

Hinweis: Wenn der Selbsttest starten, dann können Sie zwischen Abbrechen und Neustarten wählen.

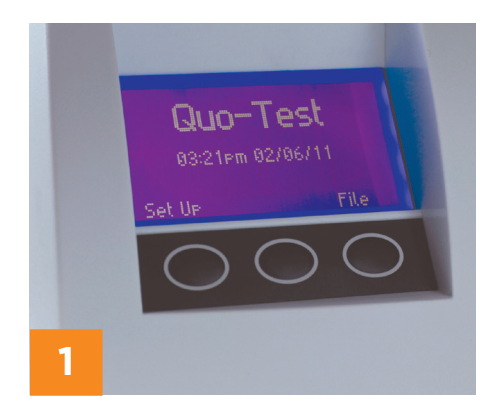

## Schritt 2

Scannen Sie den Kalibrierungs-Barcode, der auf die Innenlasche des Kartons aufgedruckt ist (gekennzeichnet mit dem Symbol CAL, bevor Sie eine neue Charge Testkartuschen verwenden.

Halten Sie den Barcode-Scanner über den Kalibrierungs-Barcode und drücken die Taste des Barcode-Scanners, bis Sie einen Signalton hören. Der Analyser zeigt zusammen mit der Chargennummer und dem Ablaufdatum an, ob die Daten akzeptiert worden sind.

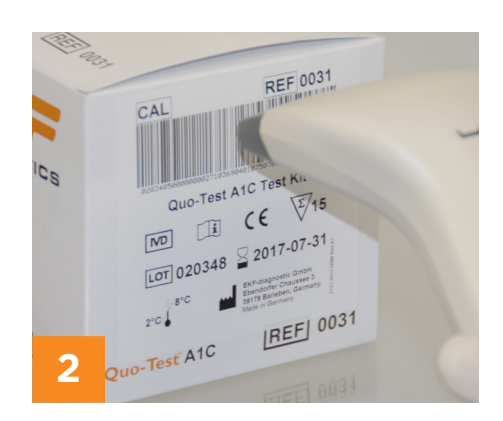

## Schritt 3

Nehmen Sie eine eingeschweißte Kartusche aus der Schachtel und legen Sie sie neben den Analyser. Lassen Sie diese vor dem Gebrauch mindestens 40 Minuten auf die Umgebungstemperatur des Analysers aufwärmen, auch wenn sie zuvor bei Raumtemperatur gelagert wurde. Wenn Sie bereit sind, die Analyse durchzuführen, öffnen Sie vorsichtig den Beutel und entnehmen Sie die Testkartusche. Kontrollieren Sie die Indikatorfarbe des Silicagels (siehe Bedienungsanleitung des Tests). Fassen Sie den unteren Teil der Kartusche, der die Flüssigkeit enthält, nicht an. Verwenden Sie die Kartusche nicht, wenn Kondenswasser daran zu sehen ist.

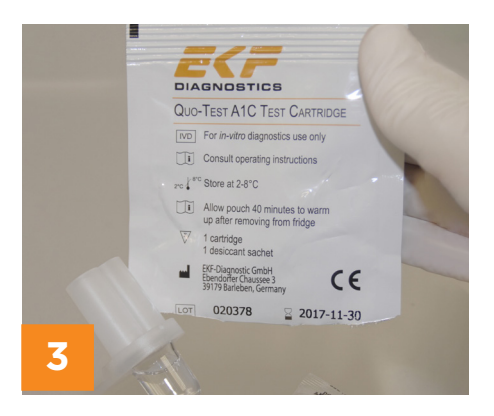

# Entnahme der Probe

#### Schritt 4

Das Quo-Test kann entweder mit venösen Vollblut, mit EDTA gesammelt, oder einer Blutprobe aus der Fingerkuppe verwendet werden. Bei der Probennahme aus der Fingerkuppe muss der Finger des Patienten warm, trocken und sauber sein (z. B. frei von Substanzen wie Handcreme). Stechen Sie den Patienten mit einer Einweglanzette (nicht im Lieferumfang enthalten) in den Finger, um einen Blutstropfen von ungefähr der gleichen Breite wie der Blutkollektor zu erhalten. Achten Sie bei zuvor in EDTA-Röhrchen aufgefangenen venösen Blutproben darauf, dass die Probe gründlich durchgemischt wird. Verwenden Sie Standardausrüstung zur Blutentnahme, um ein Tröpfchen Blut (ca. 10 bis 20 μl) auf einer nicht-metallischen und nicht-absorbierenden Oberfläche wie Parafilm® M(9) aufzubringen.

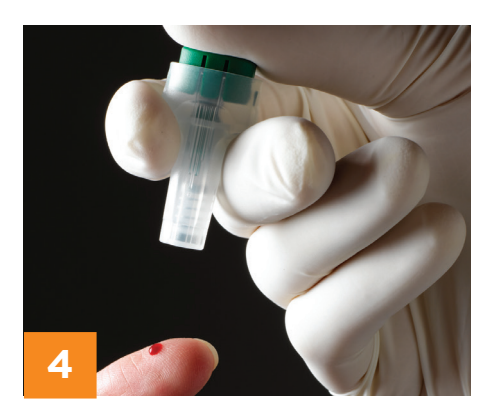

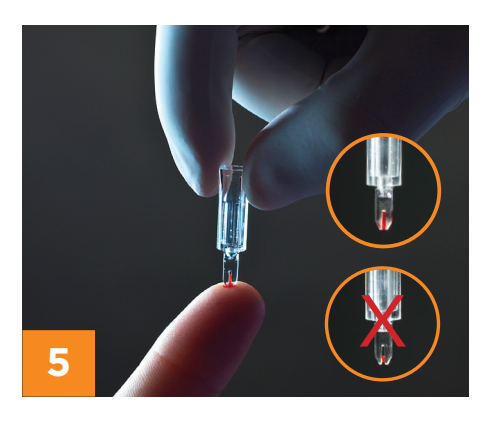

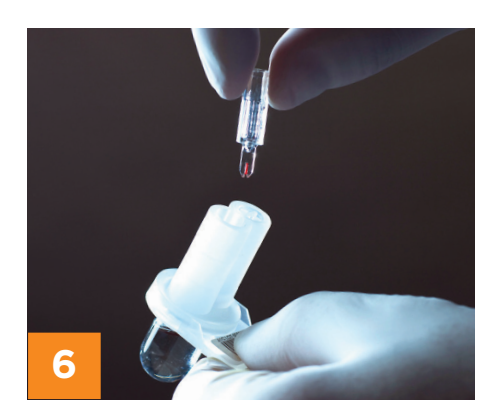

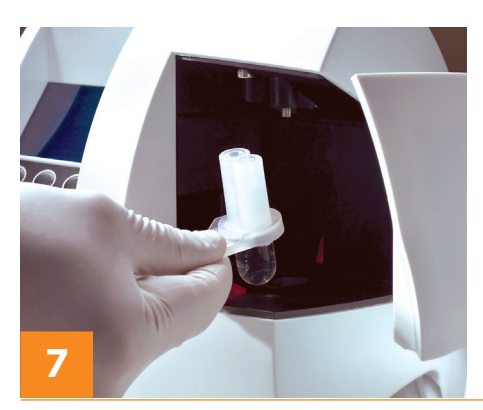

Schritt 5

Berühren Sie die Oberfläche des Blutstropfens vorsichtig mit dem spitzen Ende des Blutkollektors (siehe Abbildung).

Das Blut wird vom Kollektor aufgenommen. Dabei muss der Schlitz vollständig mit Blut gefüllt sein.

Hinweis: Achten Sie darauf, keine Luftblasen und keinen Probenüberschuss von der Außenseite der Spitze des Blutkollektors aufzunehmen.

Wischen Sie überschüssiges Blut nicht vom Kollektor ab.

## Schritt 6

Geben Sie den Blutkollektor in den freien Hohlraum oben auf der Testkartusche. Achten Sie darauf, dass der Blutkollektor mit dem oberen Rand der Testkartusche bündig abschließt und nicht heraussteht.

Hinweis: Drücken Sie den Blutkollektor nicht in die Testkartusche, da dadurch anstatt eines Ergebnisses eine Fehlermeldung angezeigt wird. Sollten Probleme auftreten, schlagen Sie im Abschnitt Fehlerbehebung und Fehlermeldungen dieses Benutzerhandbuchs nach.

## Durchführung eines Tests Schritt 7

Nachdem die Testkartusche vorbereitet wurde, öffnen Sie die Klappe des Analysers und platzieren Sie die Kartusche in der Testkammer. Stellen Sie sicher, dass die Testkartusche fest sitzt. Die Testkartusche muss innerhalb von 1 Minute nach der Blutprobenahme in den Analyser eingesetzt werden.

#### Schritt 8

Ziehen Sie den roten Schieber in Richtung der Vorderseite des Analysers und schließen Sie die Klappe. Der Test startet automatisch.

Sie werden aufgefordert, die Bedienerund/oder Patienten-ID einzuscannen, wenn diese Funktionen aktiviert wurden.

Hinweis: Wenn der Analyser "Scanne Charge \*\*\*\*\*\* Datenkarte" anzeigt, scannen Sie den Kalibrierungs-Barcode (siehe Schritt 2).

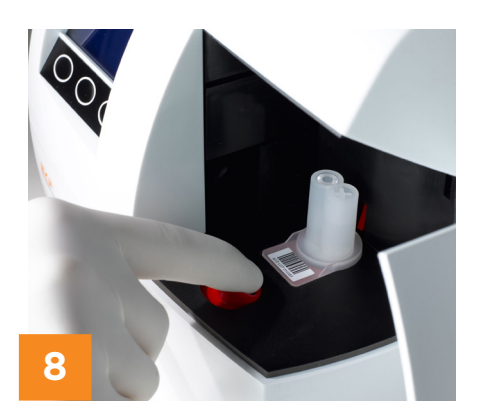

## Schritt 9

Ist der Test abgeschlossen, wird das Resultat auf dem Display angezeigt und auf dem (optionalen) Drucker, falls angeschlossen, ausgedruckt.

Bestätigen Sie das Testresultat durch Drücken der Taste OK.

Öffnen Sie die Klappe und schieben Sie den roten Schieber in Richtung der Rückseite des Analysers. Nehmen Sie die gebrauchte Kartusche heraus und entsorgen Sie diese als klinischen Abfall.

Nach dem Schließen der Analyserklappe kehrt die Anzeige zum Startbildschirm zurück und der Analyser ist für die Durchführung eines weiteren Tests bereit.

Hinweis: Siehe Abschnitt 4 - Abrufen des Resultats aus dem Analyser-Speicher

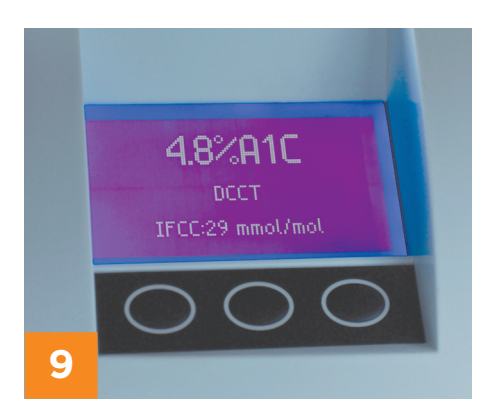

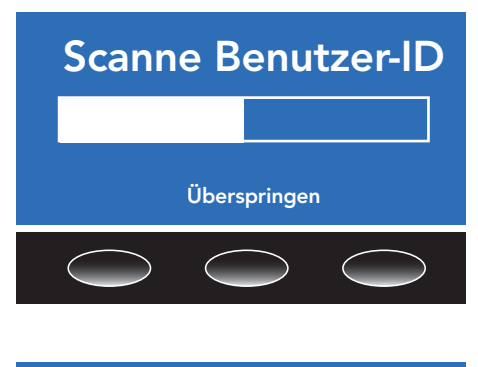

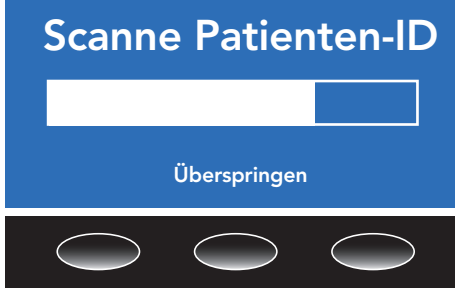

## Scannen der Benutzer- und Patienten-ID

Sind die Benutzer- und/oder Patienten-ID-Funktionen aktiviert (siehe Abschnitt 3), wird der Benutzer, sobald die Klappe des Analysers zum Starten des Tests geschlossen wird, aufgefordert, die Benutzer- und/oder Patienten-ID zu scannen.

Bitte beachten Sie, dass das System im QK-Modus nur zum Scannen der Benutzer-ID auffordert, da es die Patienten-ID für die Chargennummer der Kontrolle automatisch verwendet.

Werden Sie aufgefordert, die "ID" zu scannen, halten Sie den Barcode-Scanner über den Benutzer- oder Patienten-ID-Barcode und drücken Sie die Taste des Barcode-Scanners.

Wenn der Analyser den Barcode erfasst hat, ertönt ein Signalton und die ID wird auf dem Display angezeigt. Bestätigen Sie, dass die angezeigte ID mit dem

gescannten Barcode übereinstimmt. Verfügen Sie weder über ein Benutzer- noch ein Patienten-ID-Barcode-Aufkleber, drücken Sie die Taste Überspringen, um den Bildschirm zu verlassen. Das Testergebnis wird erst angezeigt, wenn die erforderlichen IDs eingescannt oder die Bildschirme verlassen wurden. Tritt ein Fehler auf, bricht der Analyser die Aufforderung zum Einscannen der Benutzer- und/oder Patienten-ID ab, wenn dies nicht bereits erfolgt ist.

#### Das Testresultat

Wenn der Test abgeschlossen ist, wird das Resultat in den festgelegten Einheiten (Abschnitt 3 - Ausgegebene Einheiten) auf dem Display angezeigt. Die folgende Abbildung zeigt das Resultat eines Quo-Test A1C Tests als Beispiel. In diesem Fall war das Testresultat 7.1 % A1C. Die Buchstaben "DCCT" unterhalb des Testresultats zeigen die ausgewählte primäre ausgegebene Einheit des Tests zum Zeitpunkt seiner Ausführung. Wichtig: Notieren Sie sich das Kalibrierungsschema, um Ergebnisse genau vergleichen zu können. Unter dem Hauptergebnis wird ein abgeleitetes Ergebnis angezeigt, das den äquivalenten Wert in mmol/mol IFCC-Einheiten angibt.

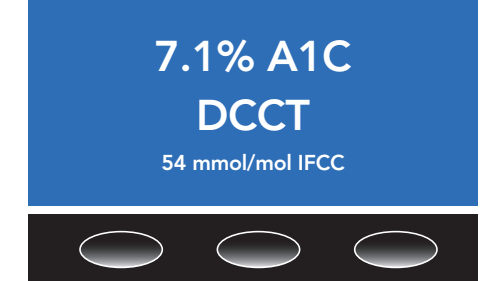

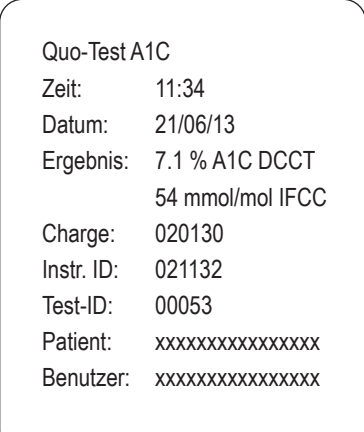

Das Resultat bleibt solange auf dem Display, bis die Taste OK gedrückt wird. Das Ergebnis wird im Analyser-Speicher abgelegt (siehe Abschnitt 4 - Abrufen des Resultats aus dem Analyser-Speicher). Nach dem Entfernen der gebrauchten Kartusche ist der Analyser für die Durchführung eines weiteren Tests bereit.

#### Drucken des Testresultats

Wenn Sie den optionalen Drucker angeschlossen haben, wird das Resultat nach Abschluss des Tests gedruckt. Das Resultat wird auf ein selbstklebendes Etikett gedruckt, das in der Patientenakte aufbewahrt werden kann.

Hinweis: Es handelt sich um einen Thermodrucker. Die Qualität der Etiketten kann sich deshalb im Laufe der Zeit verschlechtern, aber auch durch Wärme und Sonne.

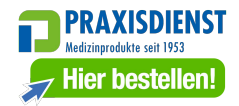

#### Abrufen des Resultats aus dem Analyser-Speicher

Die Resultate der letzten 7.000 Testläufe mit dem Analyser werden im Speicher aufgezeichnet. Nur die letzten 1.000 Testresultate können auf dem Analyser angesehen werden. Drücken Sie die Taste Datei auf dem Startbildschirm des Quo-Test. Auf dem Bildschirm werden die zuletzt ausgeführten Tests angezeigt.

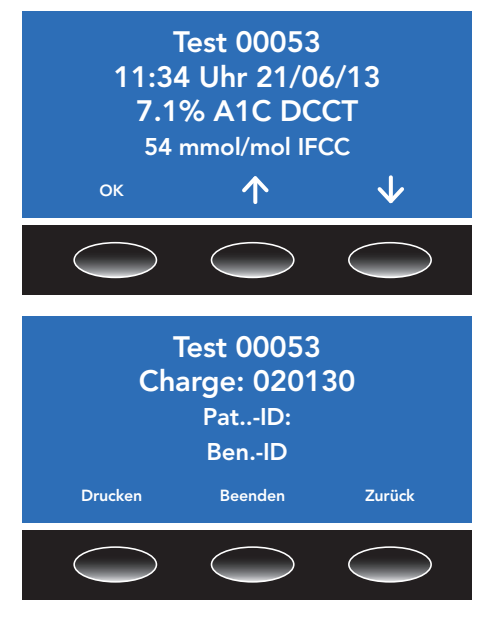

Die laufende Nummer des Tests (im Beispiel unten ist es Test 53) wird zusammen mit Uhrzeit und Datum, an dem der Test gestartet wurde, und dem Testresultat angezeigt. Wenn Sie die Taste OK drücken, wird eine zweite Seite angezeigt, auf der die Benutzer- und Patienten-IDs und die Chargennummer der Kartusche erscheinen.

Drücken Sie die Taste OK und dann die Taste Beenden, um zum Startbildschirm zurückzukehren.

Drücken Sie die Taste Drucken für eine ausgedruckte Kopie des Resultats, wenn der optionale Drucker angeschlossen ist, oder drücken Sie die Taste Beenden, um zum Startbildschirm zurückzukehren. Drücken Sie die Taste Zurück, um zur Speicherdatei zurückzukehren.

Wie oben gezeigt, kann mit den Auf/Ab-Pfeiltasten auf die letzten 1.000 Testresultate im Resultatbildschirm zugegriffen werden. Möchten Sie frühere Testresultate suchen, wenden Sie sich bitte an Ihren lokalen Vertriebspartner oder den Kundendienst.

Hinweis: Das Ändern der sekundären ausgegebenen Einheit (siehe Abschnitt 3 - Ausgegebene Einheiten) ändert auch die sekundären ausgegebenen Einheiten von zuvor gemessenen Proben im Speicher des Analysers, da diese bei jeder Anzeige neu berechnet werden. Die Änderung der primären ausgegebenen Einheit ändert nicht die primären ausgegebenen Einheiten von bereits gemessenen Proben.

## Durchführung einer Qualitätskontrollprobe

Mit den Quo-Test A1C-Testkartuschen muss das Quo-Test A1C-Kontroll-Kit verwendet werden, um sicherzustellen, dass das System ordnungsgemäß funktioniert.

Mit dem Quo A1C-Test dürfen nur Quo-Test-Kontrollen verwendet werden.

Bitte folgen Sie der Gebrauchsanleitung, die zum Lieferumfang jedes Quo-Test A1C Kontroll-Kits gehört, um sicherzustellen, dass das richtige Verfahren ausgeführt wird.

In folgenden Fällen sollten Qualitätskontrollen ausgeführt werden:

- Mit jeder neuen Charge Testkartuschen
- Mit jeder neuen Lieferung Testkartuschen
- Jedes Mal wenn Sie vermuten, dass das Ergebnis falsch sein könnte, die Testkartuschen evtl. nicht ordnungsgemäß gelagert wurden, der Benutzer mit dem Testverfahren nicht vertraut ist, oder wenn Grund zur Annahme besteht, dass ein Benutzer den Test nicht ordnungsgemäß ausgeführt hat.

Verwenden Sie das Quo-Test A1C Kontroll-Kit gemäß den von der Organisation oder dem Labor festgelegten Qualitätsstandards und gemäß lokalen und nationalen Vorschriften.

Liefern die Kontrollen Resultate, die nicht innerhalb der in der Gebrauchsanleitung angegebenen Bereiche liegen, wenden Sie sich an Ihren lokalen Vertriebspartner oder an den Kundendienst.

Das Resultat der Qualitätskontrolle wird im Speicher des Analysers abgelegt. Die Chargennummer des verwendeten Quo-Test A1C Kontroll-Kits wird unter dem Feld Patienten-ID gespeichert.

#### Abschnitt 5 Wartung

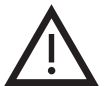

#### Außer der Reinigung ist keine Routinewartung des Quo-Test Analysers erforderlich.

- Reinigen Sie den Analyser mit einem nicht scheuernden, flusenfreien Tuch und einem milden Reinigungsmittel oder mit einem Tuch, getränkt in Isopropylalkohol.
- Desinfizieren Sie das System mit Hilfe eines nicht-abrasivem fusselfreien Tuches, das in eine hypocloritfreie Desinfektionslösung getränkt ist wie z.B. Virkon®, unter Beachtung lokaler Vorschriften zur Infetionsprävention.
- Schalten Sie beim Ausführen von Reinigungs- und Desinfektionsvorgängen den Analyser immer aus, indem Sie den Netzstecker abziehen. Warten Sie, bis alle Oberflächen des Analysers vollständig getrocknet sind, bevor Sie den Analyser wieder einschalten.
- Zum Ausschalten des Systems muss der Quo-Test im Startbildschirm sein. Schalten Sie dann den Analyser entweder am Netzteil aus oder ziehen Sie das Netzkabel aus der Buchse auf der Rückseite des Analysers.
- Die Kartuschentestkammer darf nicht gereinigt werden. Weitere Informationen erhalten Sie bei Ihrem lokalen Vertriebspartner oder dem Kundendienst.
- Falls Flüssigkeit in die Kartuschentestkammer eingedrungen ist, wenden Sie sich bitte an Ihren lokalen Vertriebspartner oder den Kundendienst.
- Wenn das Instrument längere Zeit nicht verwendet und eingelagert wird, stellen Sie sicher, dass das Netzkabel nicht beschädigt oder geknickt wird.
- Der Analyser wird herstellerseitig kalibriert und es gibt keine vom Benutzer zu wartenden Teile.
- Eine test\_log.txt Datei mit einer Aufzeichnung der Ergebnisse des Selbsttests beim Einschalten sowie etwaiger Fehler, die außerhalb der Durchführung eines Tests auftreten, ist für Audits und Fehlerbehebungszwecke zugänglich. Für den Zugriff auf die Datei schließen Sie das Analysegerät über den USB-Anschluss auf der Rückseite an einen PC an. Es sind keine spezielle Software oder Treiber erforderlich.
- Windows® erkennt das Analysegerät als neue Hardware und installiert ein neues entfernbares Laufwerk (wie beim Anschließen eines USB-Sticks). Wenn Windows® nach Treibern suchen möchte oder einen Neustart verlangt, um fortzufahren, wählen Sie "Abbrechen" und das neue Laufwerk mit der Bezeichnung QTESTxxxxxx (xxxxxx ist die Seriennummer des Analysegeräts) erscheint.

#### Hinweis:

Virkon® ist ein Markenzeichen von Antec International Limited. Windows® ist eine eingetragene Marke der Microsoft Corporation. Mac OS® ist eine eingetragene Marke von Apple Inc.

# Abschnitt 6 Fehlerbehebung & Fehlermeldungen

#### Funktionsspezifische Fehlermeldungen

Wie Sie auf die Protokolldateien zugreifen und die Ergebnisse oder Fehlermeldungen auflisten, entnehmen Sie bitte dem Abschnitt Abrufen des Resultats aus dem Analyser-Speicher dieses Benutzerhandbuchs.

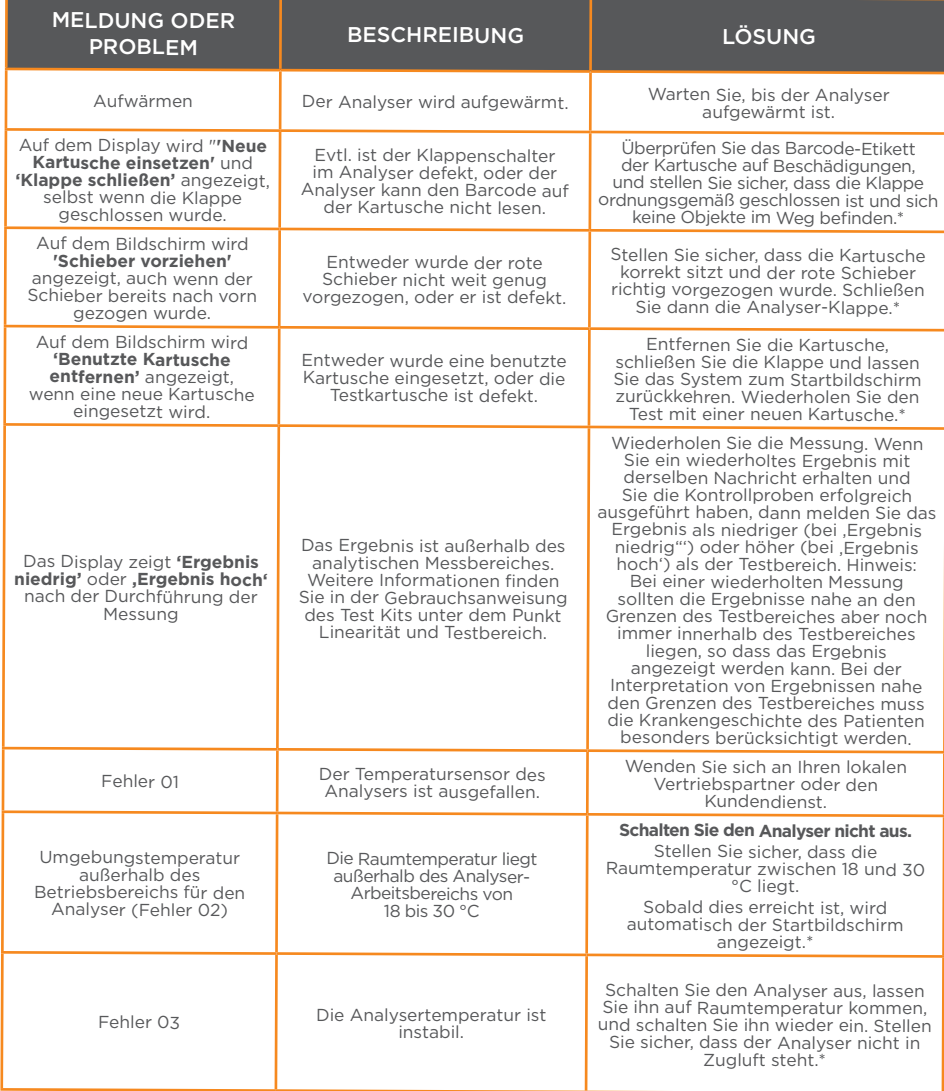

\* Falls das Problem weiterhin besteht, wenden Sie sich an Ihren lokalen Vertriebspartner oder den Kundendienst.

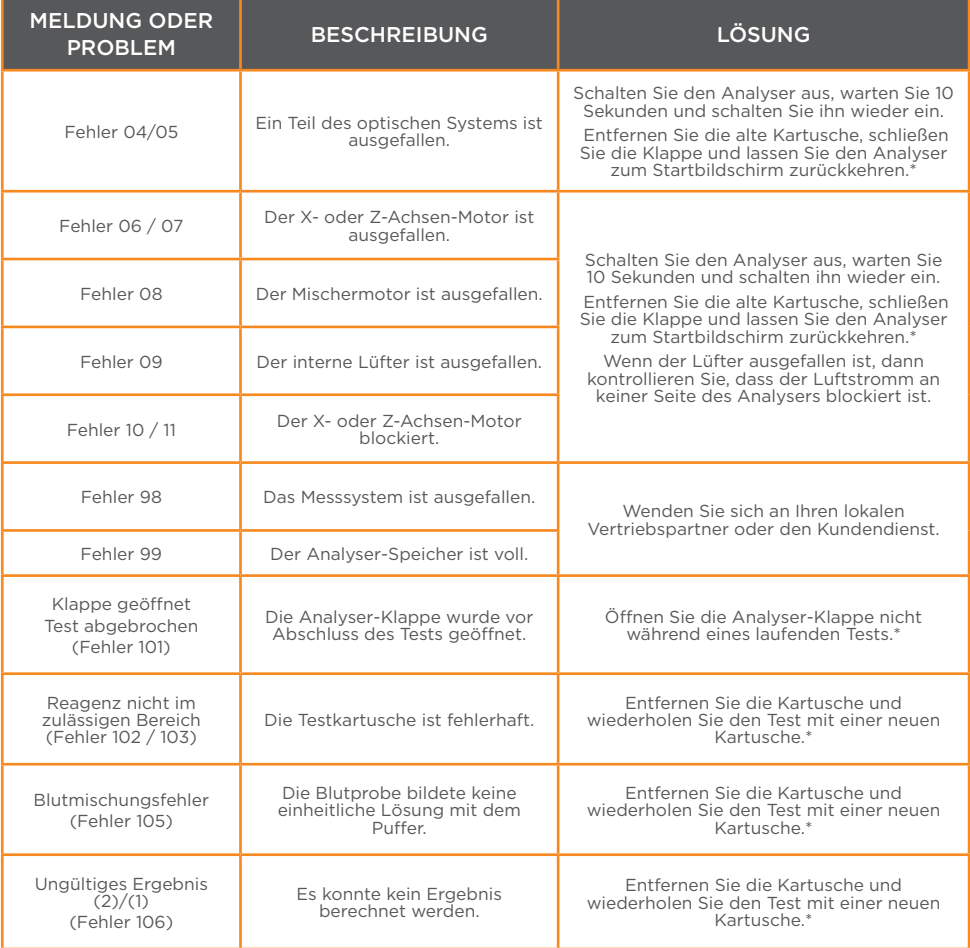

<sup>\*</sup> Falls das Problem weiterhin besteht, wenden Sie sich an Ihren lokalen Vertriebspartner oder den Kundendienst.

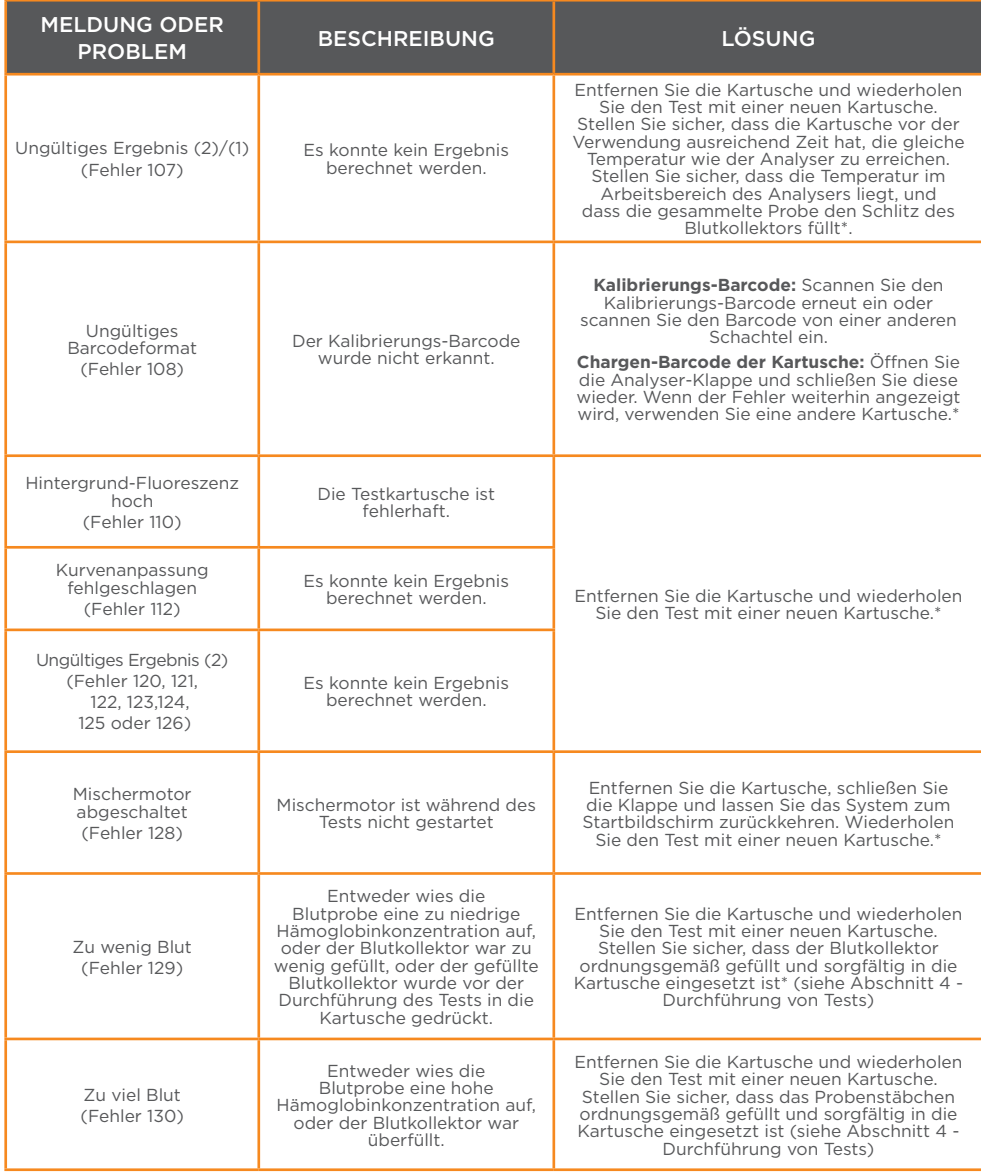

\* Falls das Problem weiterhin besteht, wenden Sie sich an Ihren lokalen Vertriebspartner oder den Kundendienst.

Bitte wenden Sie sich an Ihren lokalen Händler:

Kundendienst

+49 39203 511 414 support@ekf-diagnostic.de

Können Sie das Problem mit Hilfe der Fehlerbehebung nicht lösen, wenden Sie sich telefonisch oder über die unten angegebene E-Mail-Adresse an den Kundendienst oder an Ihren lokalen Vertriebspartner. Dort erhalten Sie Hilfe und technische Unterstützung. Geben Sie folgende Daten an, wenn Sie den Kundendienst kontaktieren:

- Analyser-Seriennummer (SN) (befindet sich auf der Rückseite des Geräts), siehe Abschnitt 3.
- Chargennummer der Testkartusche
- Chargennummer des Qualitätskontroll-Kits und Resultate (falls verfügbar)

#### Meldung eines Problems des **Testsystems**

Benutzer sollten Probleme mit ihrem Quo-Test Analyser, seinen Reagenzien oder Kontrollen Ihrem lokalen Vertriebspartner und/oder direkt dem EKF-diagnostic GmbHKundendienst melden.

Telefon: +49 39203 511 414 E-Mail: support@ekf-diagnostic.de

## **Garantie**

EKF-diagnostic GmbH garantiert dem ursprünglichen Käufer für einen Zeitraum von 12 Monaten ab Datum der Rechnungsstellung, dass das Quo-Test Analyser System frei von Material- und Verarbeitungsmängeln ist. Im Fall einer Störung innerhalb des Garantiezeitraums repariert oder ersetzt EKF-diagnostic GmbH das System ganz oder teilweise

## Abschnitt 7 Kundendienst

nach eigenem Ermessen, vorausgesetzt, diese wurde weder durch Unfall oder Modifikation noch durch unsachgemäße oder zweckfremde Verwendung verursacht.

EKF-diagnostic GmbH haftet dem Käufer oder Dritten gegenüber nicht für Verluste, Unannehmlichkeiten oder direkte, unbeabsichtigte Folgeoder sonstige Schäden infolge einer Verletzung dieser Garantie.

#### Entsorgen des Analysers  $\overline{\mathbb{A}}$

Der Quo-Test Analyser wurde für eine lange und störungsfreie Lebensdauer entwickelt. Eine übermäßige Abnutzung des Mechanismus kann zu Fehlerzuständen führen und darauf hinweisen, dass der Analyser das Ende seiner Lebensdauer erreicht hat.

Der Analyser muss in diesem Fall gemäß den lokalen Vorschriften hinsichtlich der Entsorgung von elektronischen Geräten entsorgt werden.

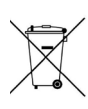

Die Richtlinie 2012/19/EU definiert die Grundlage für Vorschriften in der EU.

Bitte wenden Sie sich an den Kundendienst oder an Ihren lokalen Vertriebspartner, wenn Sie weitere Informationen zur Entsorgung des Geräts benötigen.

## Rückgabe des Analysers

Eine unterschriebene Dekontaminationsbescheinigung muss ausgefüllt werden, und eine "RA-Nummer" von EKF-diagnostic GmbH ist vor der Rückgabe eines Analysers zur Untersuchung erforderlich.

Eine RA-Nummer und eine Dekontaminationsbescheinigung erhalten Sie von Ihrem lokalen Vertriebspartner. Fügen Sie bei der Rücksendung des Analysers eine Kopie der Problembeschreibung sowie Ihre Kontaktdetails, die RA-Nummer und die Dekontaminationsbescheinigung bei.

Senden Sie den Analyser in seiner Originalverpackung zurück. Achten Sie bitte auf ausreichendes Schutzmaterial, um den Analyser vor Transportschäden zu schützen. Während des Transports beschädigte Analyser sind durch die Garantie nicht abgedeckt.

Senden Sie den Analyser an Ihren lokalen Vertriebspartner oder direkt an:

Customer Support EKF-diagnostic GmbH Ebendorfer Chaussee 3

39179 Barleben

Deutschland

Telefon: +49 39203 511 414 E-Mail: support@ekf-diagnostic.de

Bei Eingang Ihres Analysers wird dieser überprüft. Sofern er noch der Garantie unterliegt und das manipulationssichere Qualitätskontroll-Etikett auf der Rückseite des Systems intakt ist, wird er sofort von EKF-diagnostic GmbH repariert oder ersetzt.

Analyser, die nicht gemäß der Betriebsanleitung gewartet wurden, die unsachgemäß verwendet wurden oder nicht mehr der Garantie unterliegen, werden gegen Gebühr repariert und zurückgesendet.

# Abschnitt 8 Technische Daten

# Quo-Test Analyser

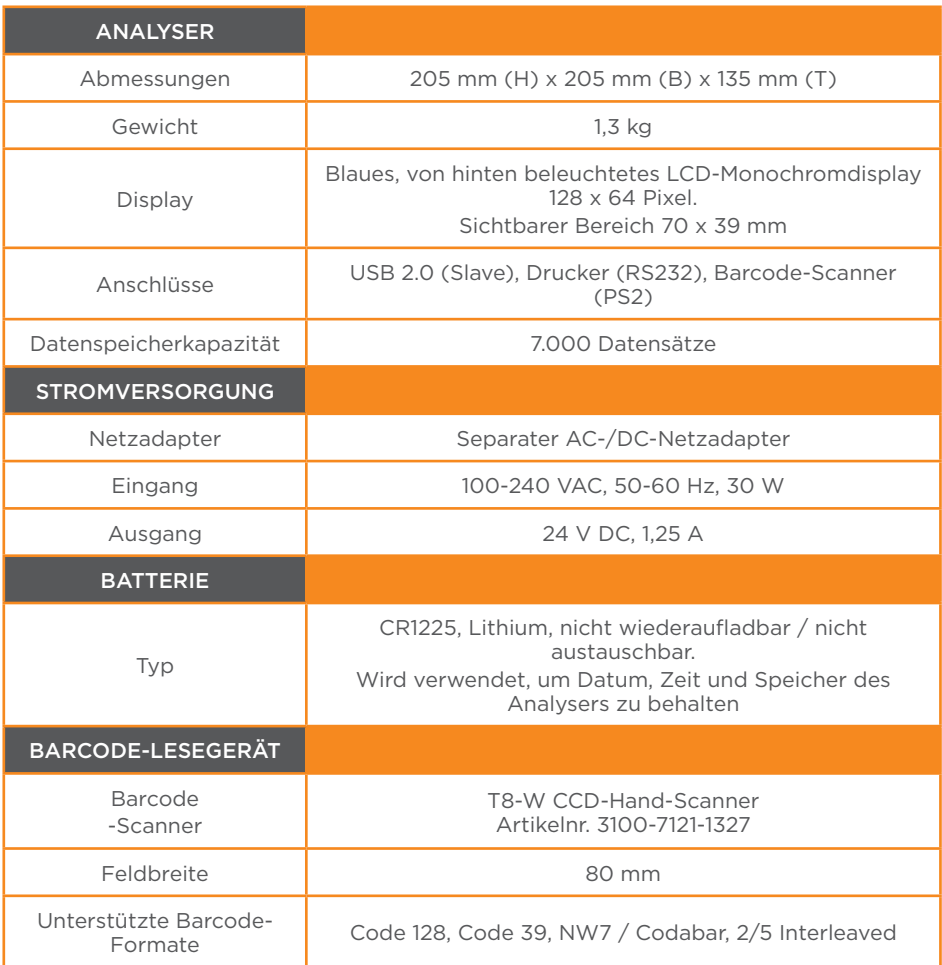

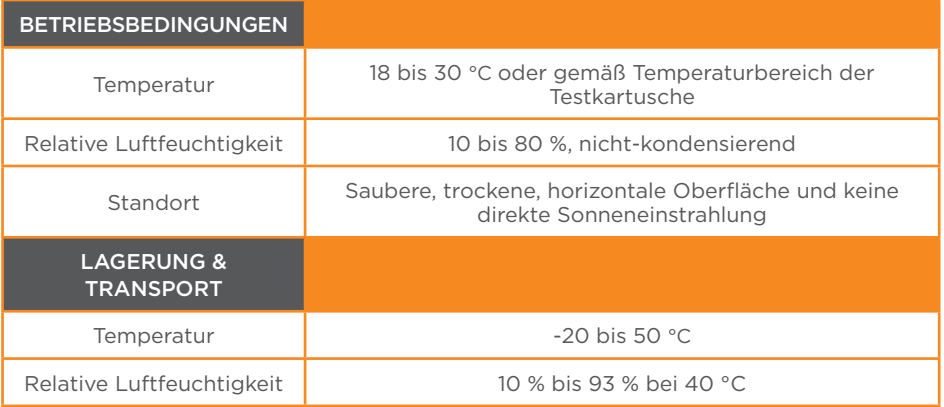

## Zubehör

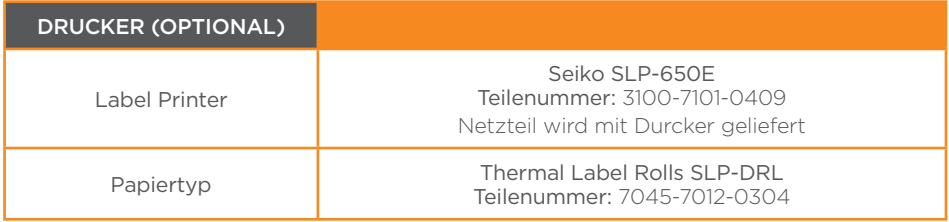

#### Abschnitt 9 Verpackungssymbole und deren Bedeutung

Für den Quo-Test Analyser, die Testkartuschen und deren Verpackungen werden mehrere Symbole verwendet. Die folgende Tabelle zeigt die verwendeten Symbole und ihre Bedeutung.-

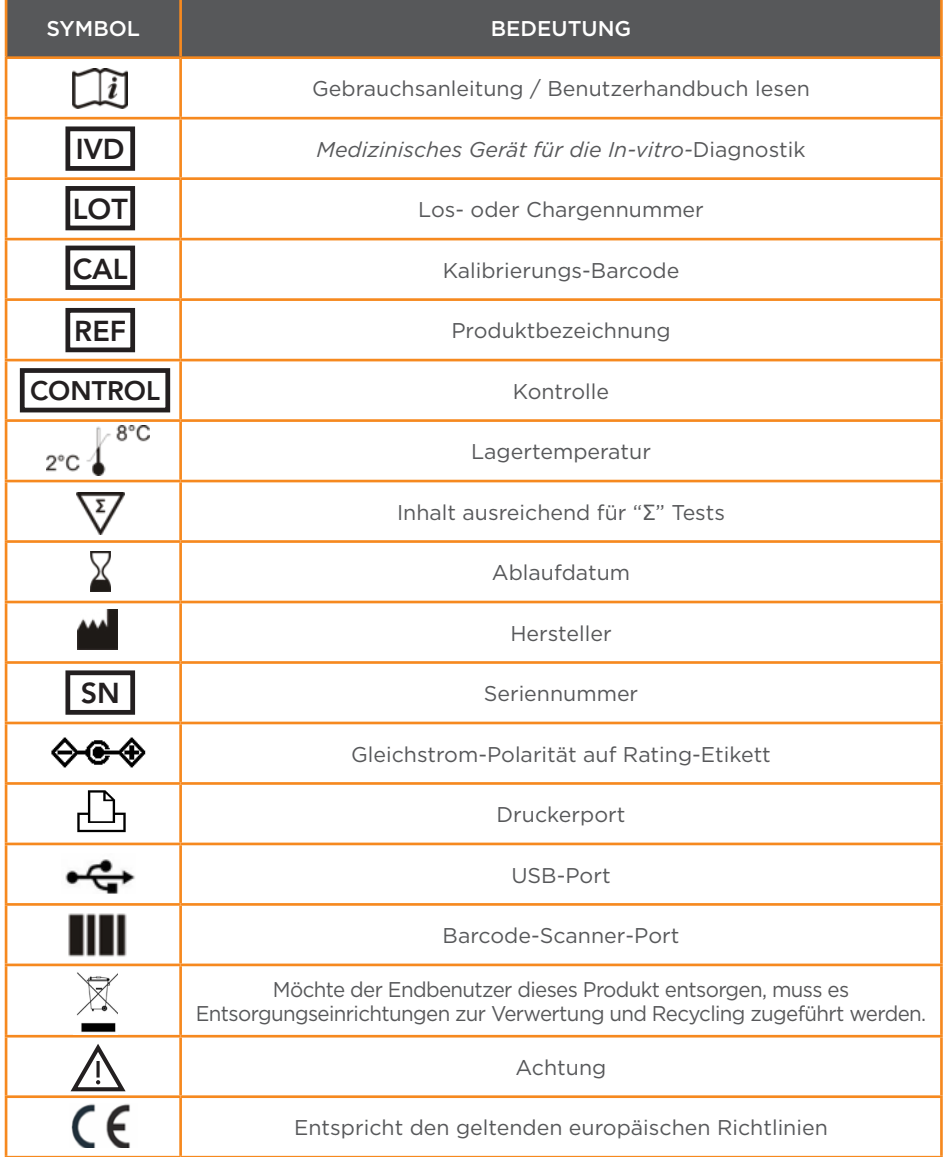

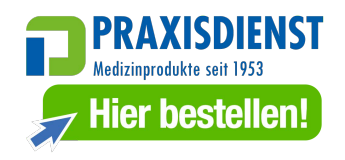

## **Quo-Test®** HbA1c Analyzer

Benutzerhandbuch

#### **EKF Diagnostics Holdings plc**

Avon House, 19 Stanwell Road, Penarth, Cardiff, UK, CF64 2EZ Tel. +44 (0)29 20 710570

**www.ekfdiagnostics.com**

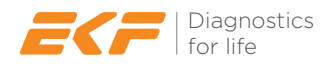